# HUOLTAJAN ENSIMMÄISEN WILMA-TUNNUKSEN LUOMINEN

# 1) KIRJOITA INTERNET-SELAIMEN OSOITERIVILLE https://alavus.inschool.fi/connect JA ANNA SÄHKÖPOSTIOSOITTEESI.

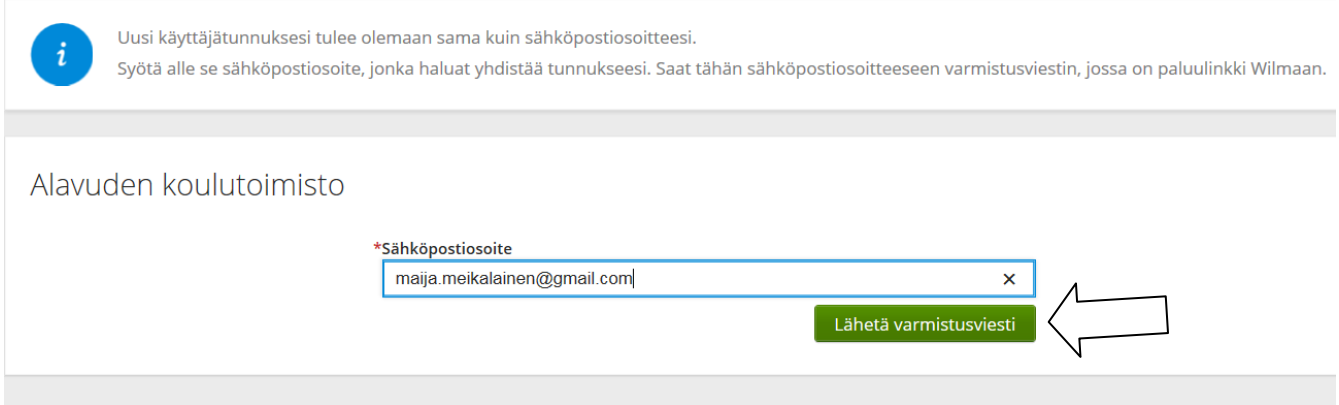

2) KIRJAUDU SÄHKÖPOSTIISI. OLET SAANUT SINNE WILMASTA VIESTIN.

MIKÄLI VIESTIÄ EI NÄY, TARKISTA ROSKAPOSTI. ESIM. GMAILISSA WILMAN VIESTIT SAATTAVAT MENNÄ ROSKAPOSTIIN.

KLIKKAA VIESTISSÄ OLEVAA PALUULINKKIÄ.

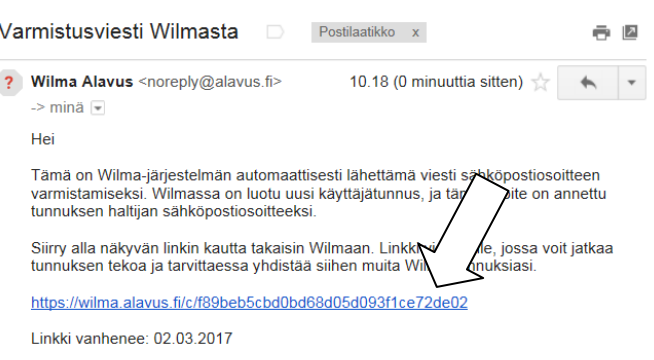

Jos et ole luonut Wilmassa itsellesi uutta tunnusta, on tämä viesti aiheeton ja voit poistaa viestin.

#### 3) TÄYTÄ SÄHKÖINEN LOMAKE RUUDUN OHJEIDEN MUKAAN

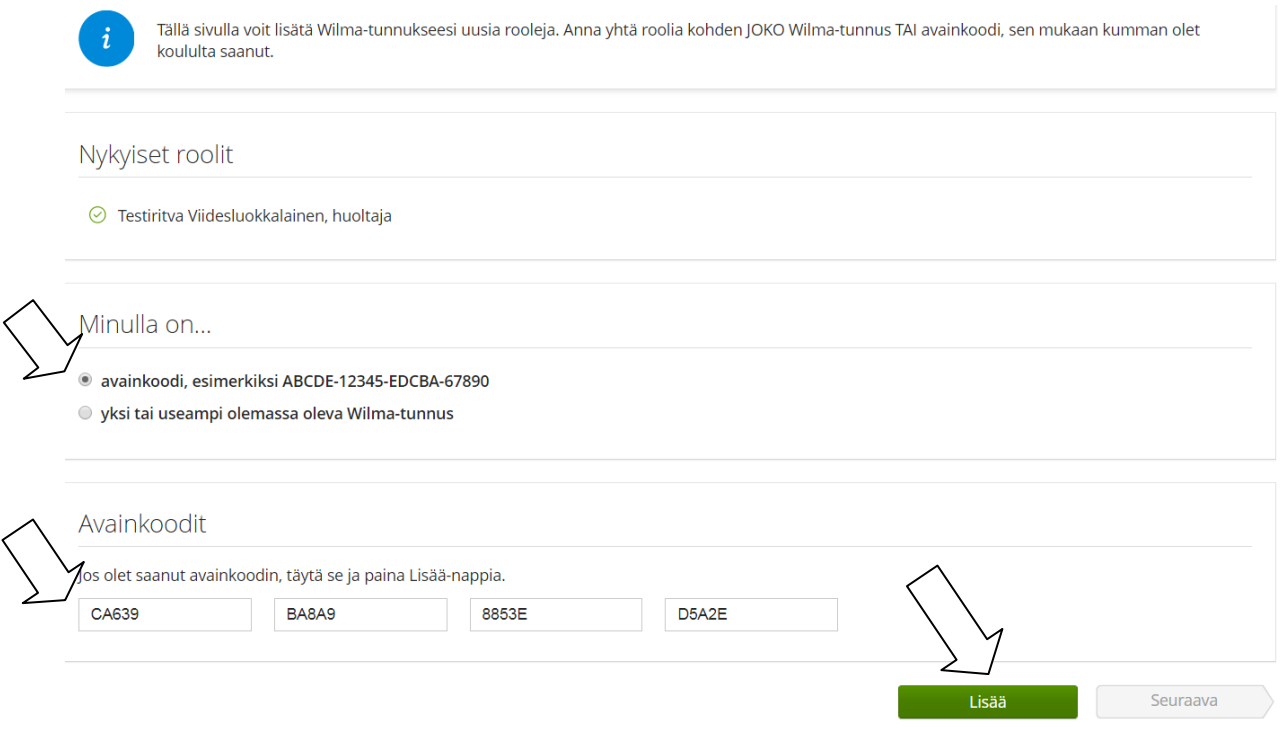

4) SAMALLA KERTAA ON MAHDOLLISTA LISÄTÄ USEAMPI ROOLI WILMAAN (JOLLOIN VOIT SYÖTTÄÄ SEURAAVASSA IKKUNASSA TOISEN AVAINKOODIN SAMOIN KUIN ENSIMMÄISEN). MUTTA JOS SINULLA ON NYT YKSI AVAINKOODI, JATKA ETEENPÄIN KLIKKAAMALLA "Seuraava".

#### 5) TARKISTA, KYSYTÄÄNKÖ HETU VAI SYNTYMÄAIKA JA ANNA SE PYYDETYSSÄ MUODOSSA

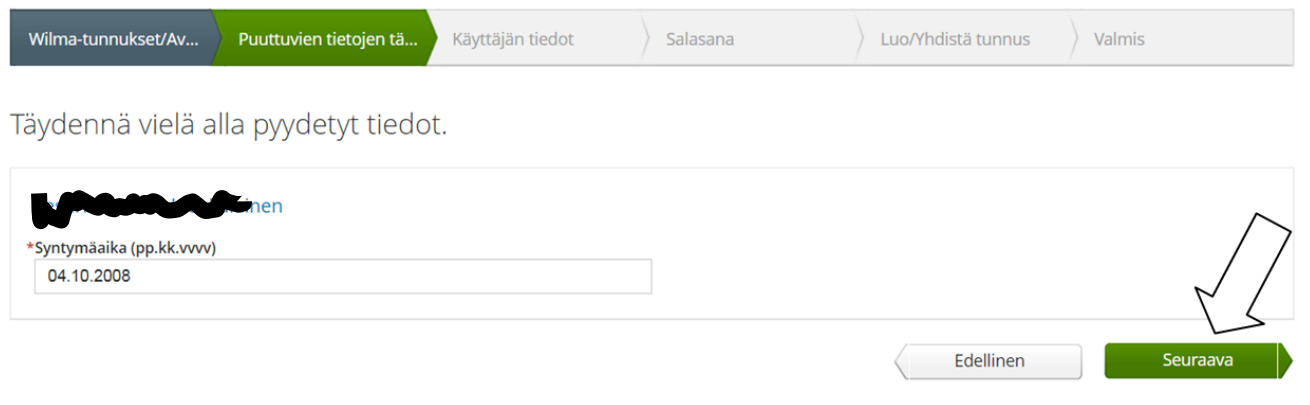

## 6) SITTEN TÄYTETÄÄN OMAT NIMITIEDOT

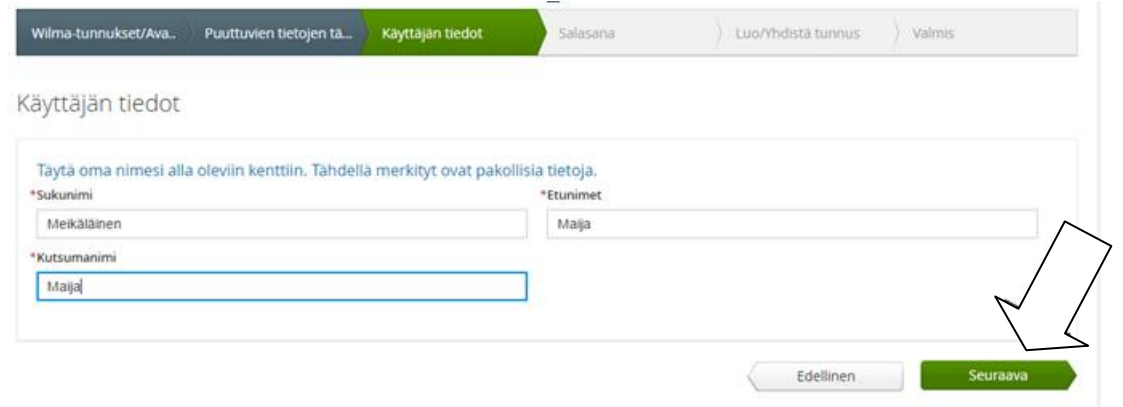

## 7) SEURAAVAKSI TEHDÄÄN SALASANA. HUOMIOI SALASANASÄÄNNÖT!

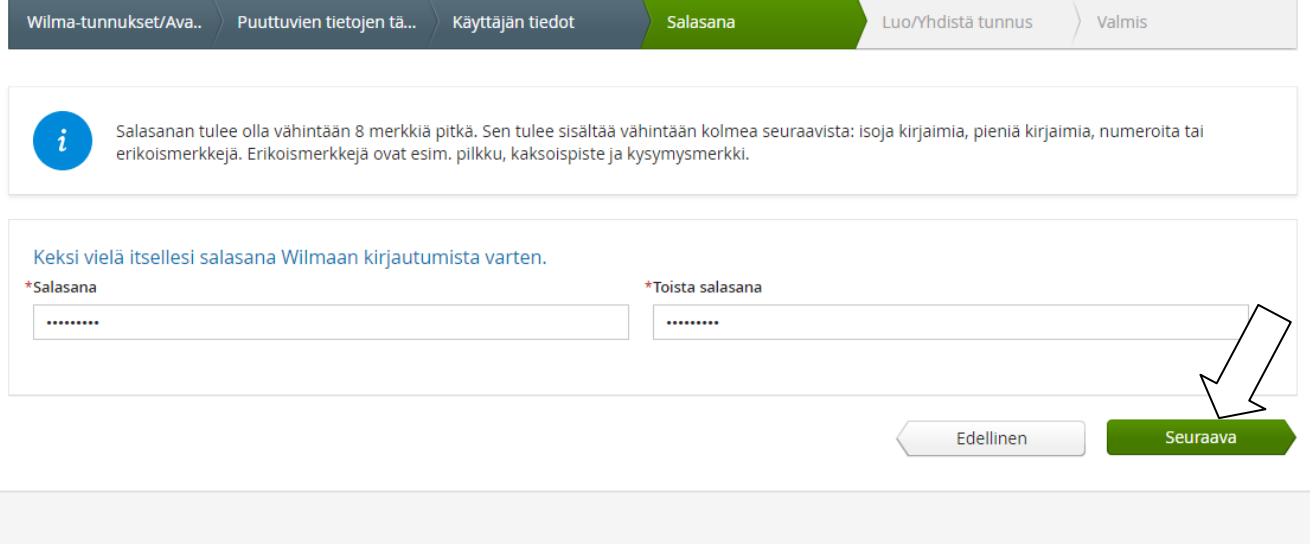

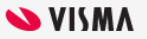

9) TARKISTA VIELÄ, ETTÄ TIEDOT OIKEIN. JOS KORJATTAVAA, PALAA Edellinen-PAINIKKEELLA KORJAAMAAN TIEDOT. JOS KAIKKI OIKEIN, KLIKKAA LUO TUNNUS.

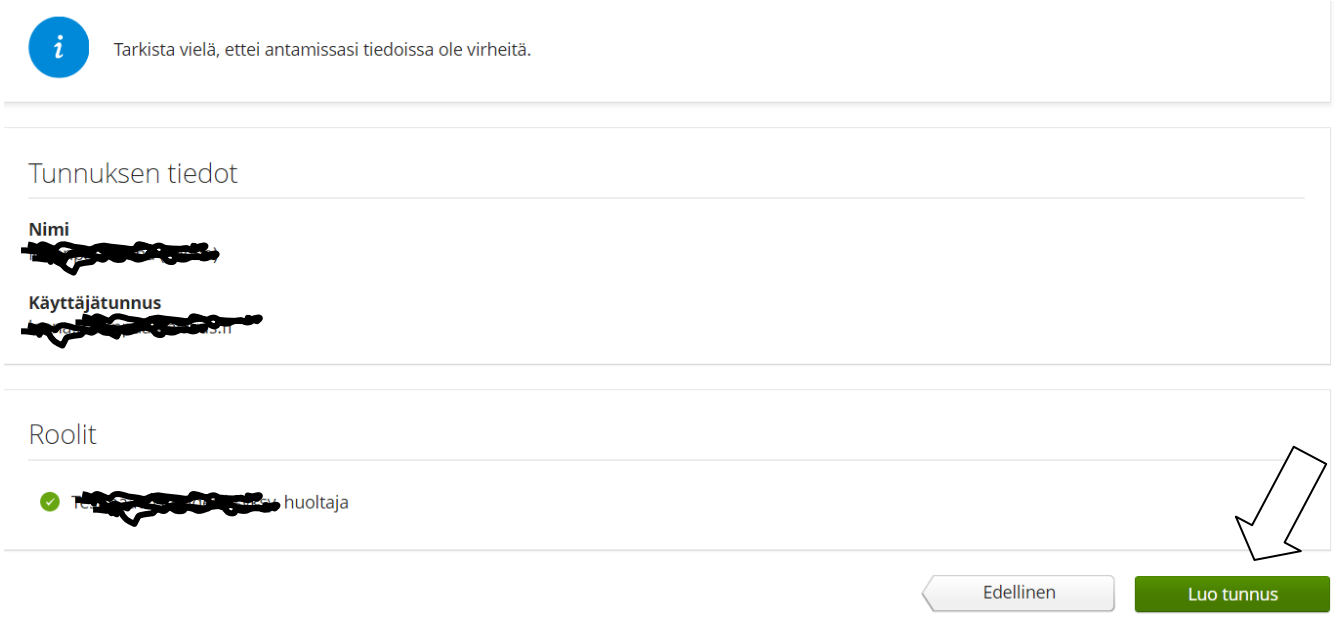

KUN TUNNUS ONNISTUNEESTI LUOTU, SAAT SIITÄ RUUDULLE ILMOITUKSEN JA VOIT KIRJAUTUA WILMAAN! KÄYTTÄJÄTUNNUS ON SIIS SÄHKÖPOSTIOSOITTEESI JA SALASANASI SE, MINKÄ ÄSKEN TALLENSIT. JA WILMAN OSOITE ALAVUDELLA

# https://alavus.inschool.fi